# Gestione file in Office365

Basic level

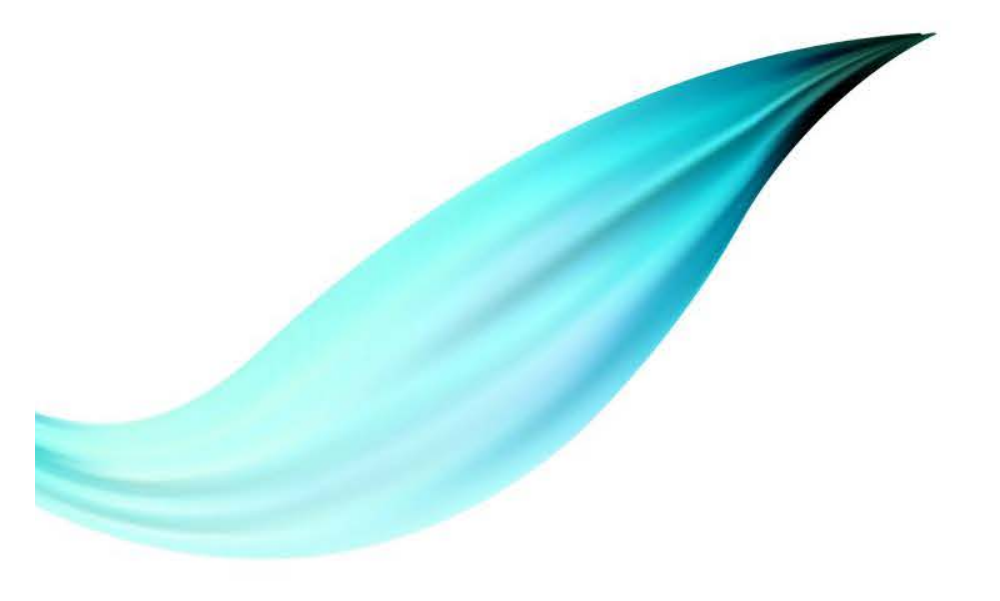

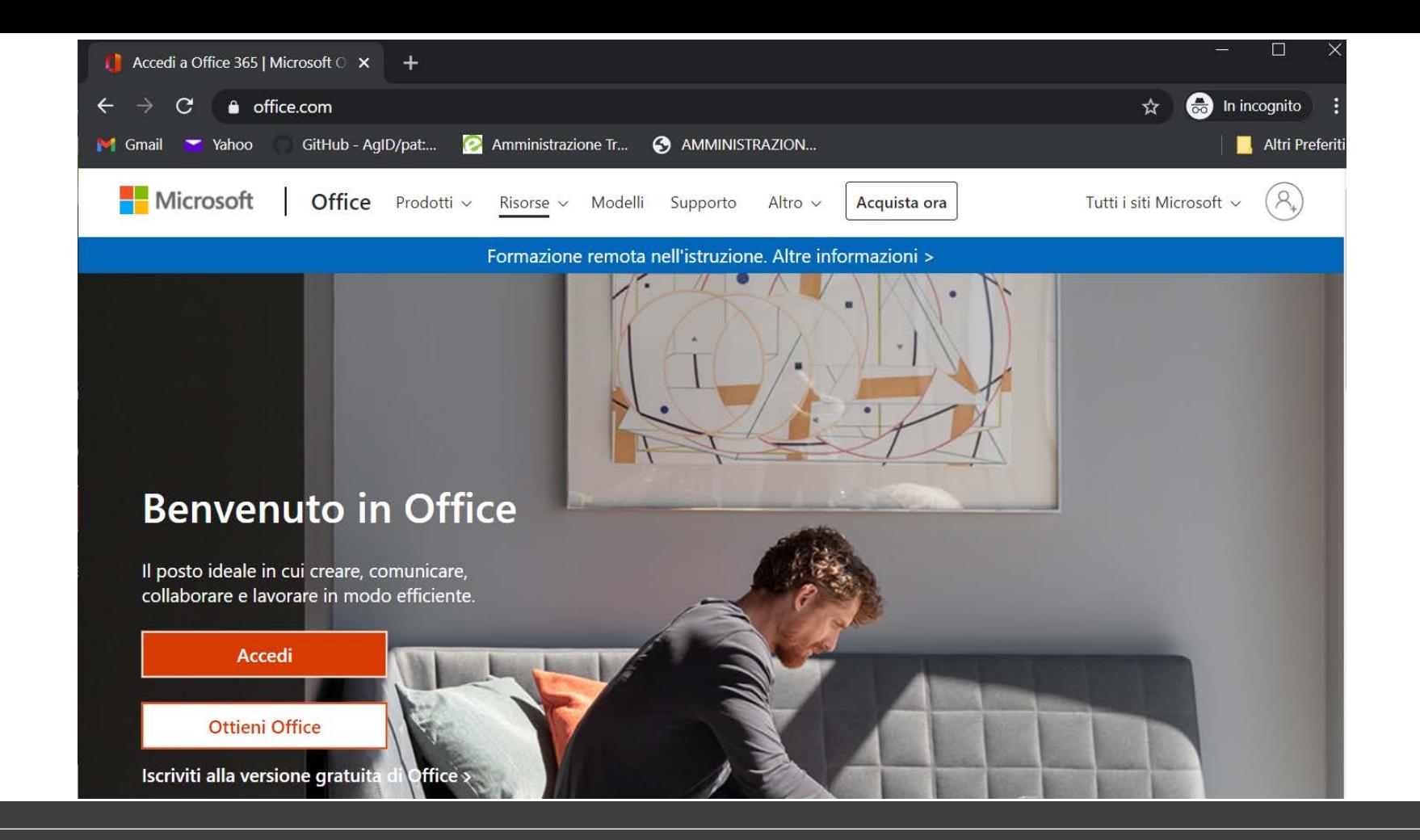

## OFFICE365 https://www.office.com/

## Credenziali

#### ◦ **Personale**

- Tutto il personale docente è stato dotato di un account Microsoft del tipo:
	- **[nome.cognome@uniparthenope.it](mailto:nome.cognome@uniparthenope.it)**
- Questo è il solo account che va utilizzato per l'accesso al sistema

## Office365

- Nell'ambito dei servizi acquisiti da Microsoft, l'Ateneo ha abilitato tutta una serie di servizi/applicativi a supporto del lavoro collaborativo/da remoto.
- In particolare, questa presentazione è riferita agli strumenti che abilitano l'accesso ubiquo ai file, mediante i seguenti tools:
	- OneDrive
	- Microsoft Teams + SharePoint

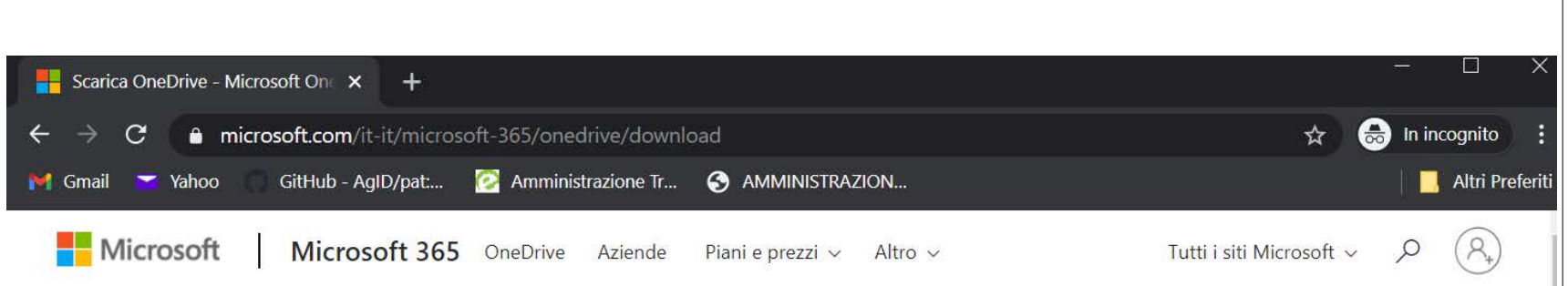

## **OneDrive per Windows**

Se hai Windows 10, OneDrive è già installato sul PC. Se usi una versione diversa di Windows, installa OneDrive per iniziare.

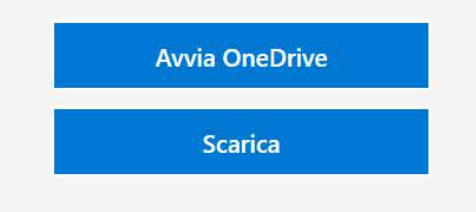

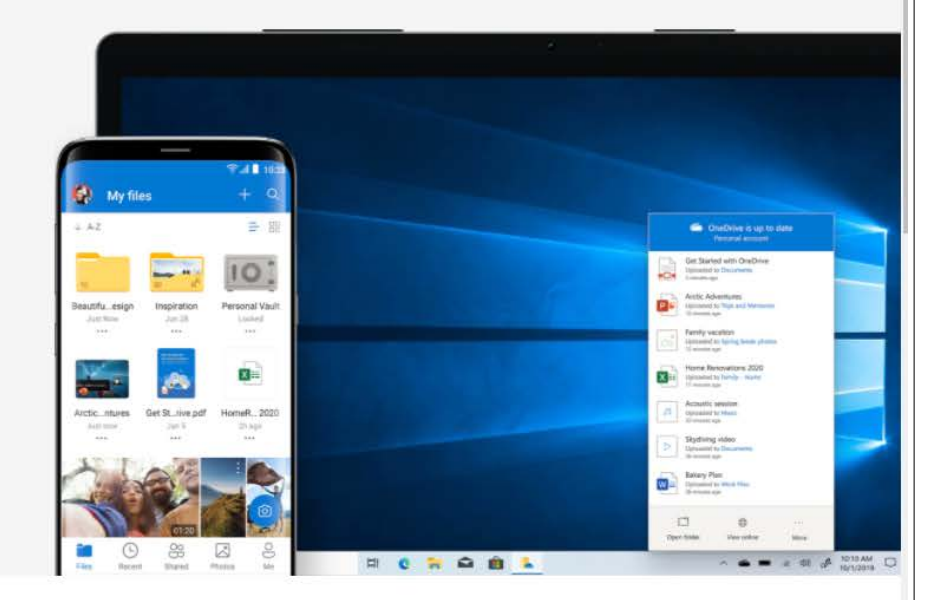

## **OneDrive**

OneDrive permette di salvare sul cloud tutti i file dell'utente:

- Accesso ubiquo dei file da qualsiasi dispositivo
- Android, iOS, Windows, MAC
- Sicurezza di tipo Business
- 5 TB di spazio disponibile
- Gestione delle versioni dei file in automatico

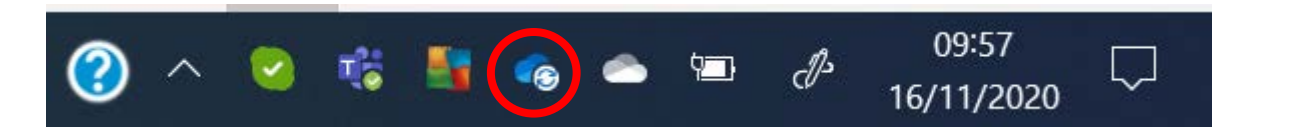

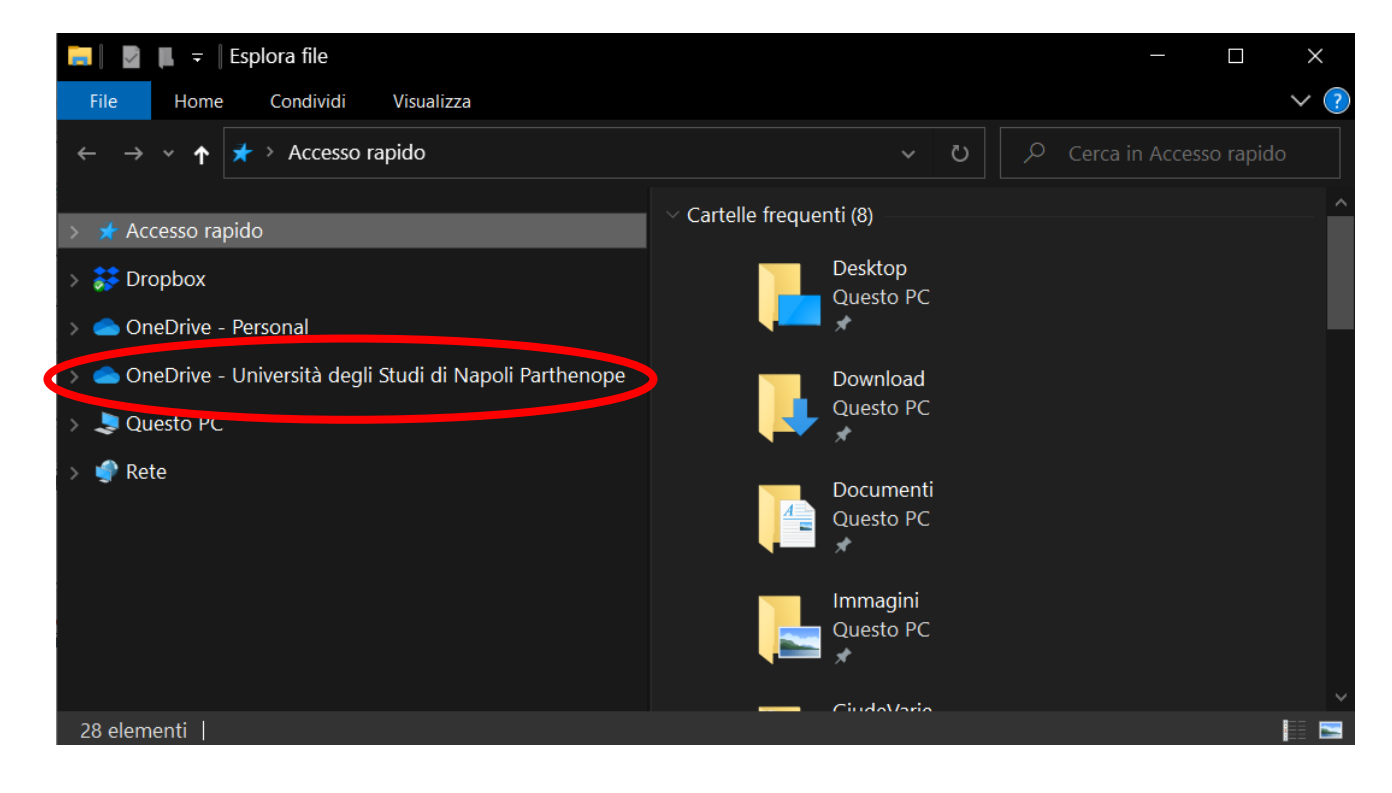

## OneDrive: Installazione

- L'installazione è completamente guidata
- Verranno richieste solo poche informazioni:
	- L'account da utilizzare (@uniparthenope.it)
	- Dove salvare la cartella OneDrive
	- Se abilitare il salvataggio automatico di alcune cartelle predefinite
- La cartella di OneDrive assumerà il seguente nome:
	- OneDrive Università degli Studi di Napoli Parthenope
- Ad installazione terminata si potrà accedere alla cartella OneDrive usando
	- Il collegamento rapido della barra delle applicazioni
	- Il collegamento rapido di esplora risorse
	- il percorso dove si è salvato la cartella di OneDrive

### OneDrive: procedura per abilitare il salvataggio dei file

- 1. OneDrive va installato come primo passo sul pc principale dove sono memorizzati tutti i file di interesse
	- Ad installazione terminata qualsiasi file che verrà salvato all'interno della cartella OneDrive verrà automaticamente salvato sul cloud
- 2. Spostare tutti i file/cartelle di interesse nella cartella OneDrive
	- Opzione consigliata Taglia e Incolla
	- Avanzata: È possibile evitare lo spostamento mediante gli hard link
	- Il tempo di salvataggio dei file dipende dalla velocità della connessione di rete
- 3. Per verificare lo stato del salvataggio sul cloud basta guardare l'icona presente nella barra delle applicazioni: la nuvoletta con le due frecce indica che il salvataggio è in atto, la nuvoletta semplice indica che tutto è salvato.
- 4. Una volta installato OneDrive sul pc principale, installare OneDrive su tutti gli altri dispositivi personali usando sempre il proprio account @uniparthenope.it
- 5. Tutti i dispositivi configurati con OneDrive potranno accedere in automatico a tutti i file in esso salvati.
- 6. L'accesso al file renderà disponibile lo stesso anche sul pc da dove si è effettuato l'accesso
- 7. La modifica di qualsiasi file presente nella cartella OneDrive si propagherà automaticamente a tutti i dispositivi che sono stati configurati allo step 4.

#### Apri

Nuovo

Stampa

Mostra

Condividi con Skype

Dike GoSign

Condividi

#### **VISUAIIZZA OTIITIR**

Cronologia versioni

Conserva sempre su questo dispositivo

Libera spazio

- Converti a Adobe PDF
- 圖 Converti a Adobe PDF e invia per e-mail
- Combina file in Acrobat...
- $\mathbb{F}_4$  Edit with Notepad++
- Scansiona le voci selezionate in cerca di virus
- **■** Distruggi con AVG

Invio con Transfer...

Apri con...

Aggiungi ad un archivio...

Aggiungi all'archivio "Gestione dei File in Office365.rar"

#### Condividi "Gestione dei File in Office365.pptx"

Invia collegamento Gestione dei ... fice 365.pptx

 $\times$ 

 $\sim 100$ 

Chiunque abbia il collegamento può 0 modificare

#### Immetti un nome o un indirizzo e-mail

Aggiungi un messaggio (facoltativo)

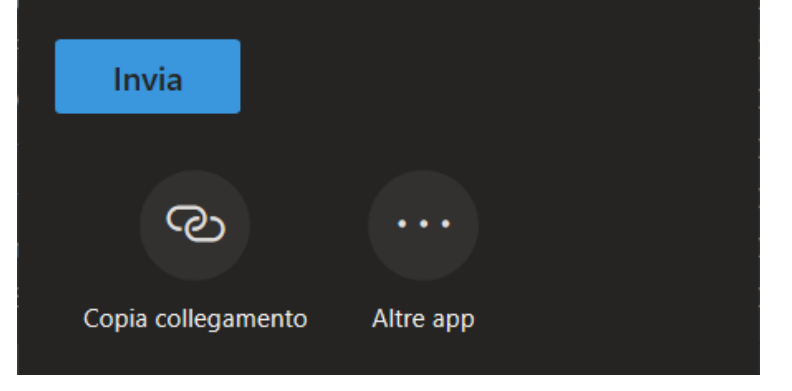

### Condivisione con OneDrive

- OneDrive oltre a permettere l'accesso/modifica/salvatag gio dei file in modo ubiquo, permette anche di condividere una parte di essi con specifiche persone.
- Condivisione:
	- Selezionare il file/cartella da condividere
	- Tasto destro
	- Selezionare la voce Condividi (come evidenziato in figura)
	- A questo punto sarà reso disponibile un collegamento di condivisione

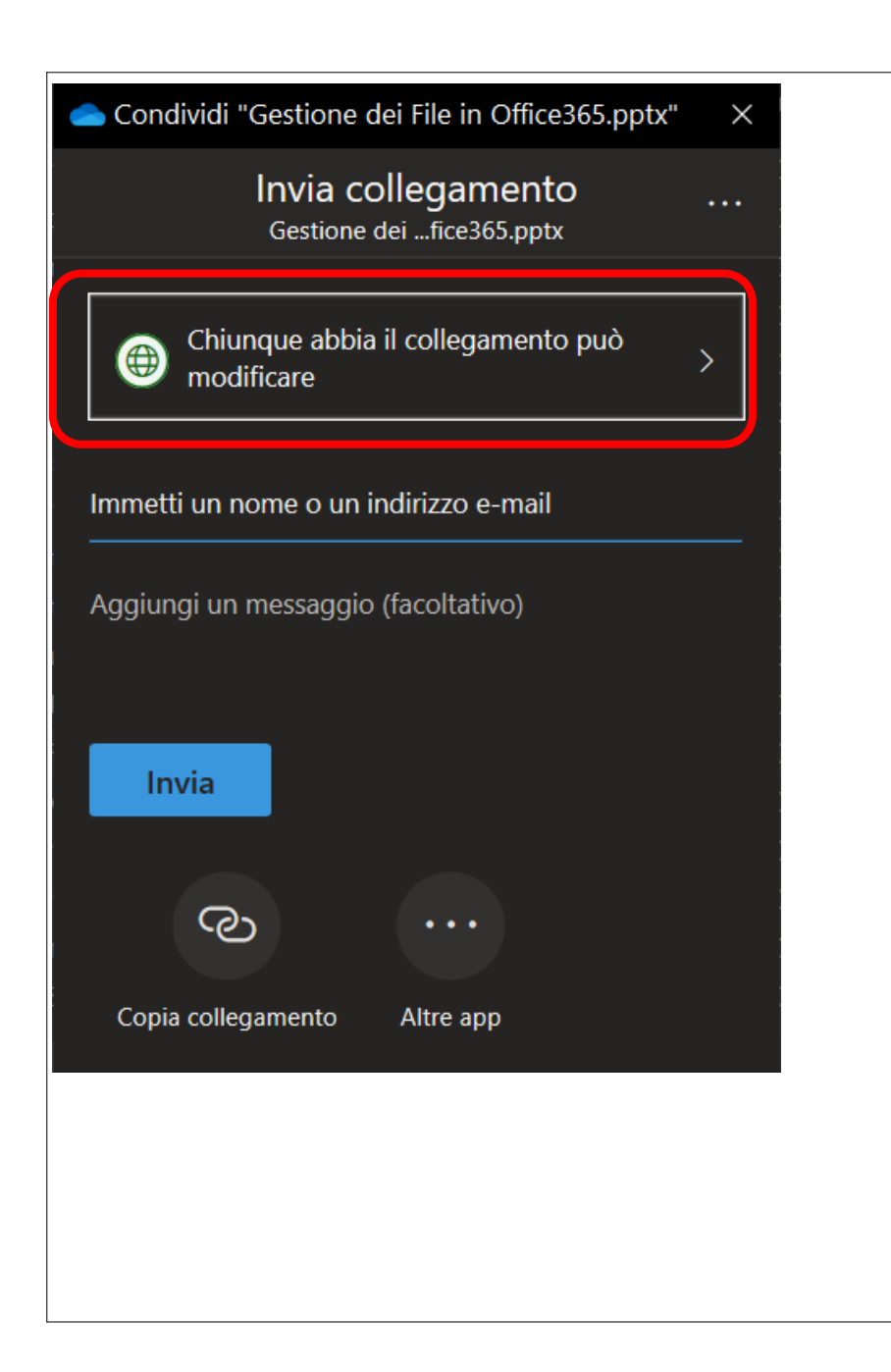

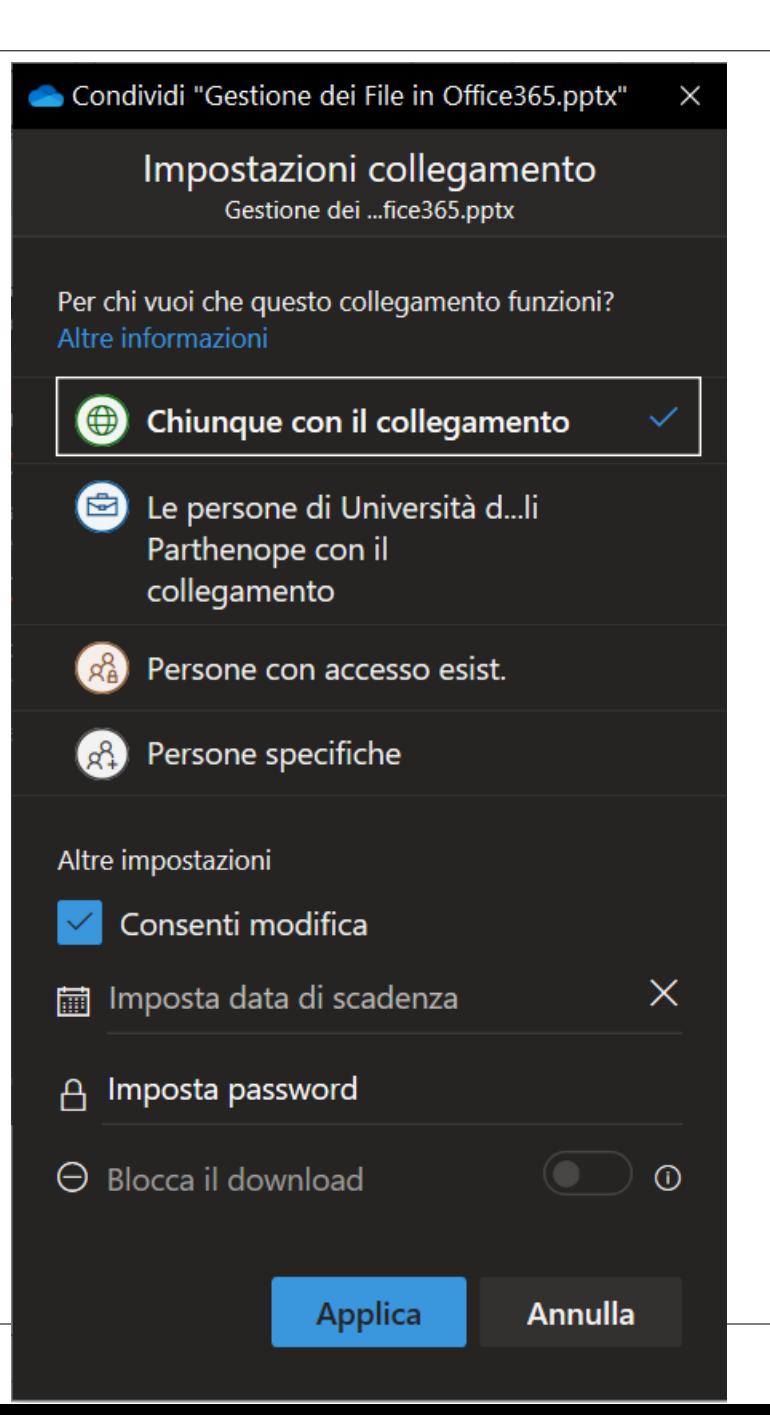

### **Gestione** della condivisione

- Cliccando sulla voce evidenziata in figura è possibile definire diverse proprietà della condivisione ed in particolare:
	- Chi può accedere al contenuto condiviso
	- La possibilità di modificare tale contenuto
	- La data di fine della condivisione
	- Una eventuale password di accesso
	- Il blocco del download
- Una volta definiti i parametri di cui sopra è possibile inviare il link di condivisione
	- immettendo l'email del destinatario
	- Copiando il collegamento e comunicando lo stesso come meglio si crede.

## Quando usare OneDrive

- OneDrive va usato per avere un accesso ubiquo ai propri file
	- Esempio: Installo OneDrive sul pc dell'ufficio e vi salvo all'interno tutti i miei file, poi installo OneDrive sul pc di casa e sullo smartphone per poter accedere/modificare tutti i file salvati su OneDrive. Praticamente i miei file sono disponibili in tre diverse postazioni (pc ufficio, pc casa, smartphone) tutte sincronizzate tra di loro.
- Devo condividere documenti con persone specifiche
- Lo spazio disponibile su OneDrive è di 5 TB.
- Questo non richiede la necessità di avere tale spazio a disposizione sui dispositivi
- Infatti OneDrive rende disponibile il file in locale solo quando richiesto
- Esempio: supponiamo di aver salvato su OneDrive 2TB di documenti, questi 2TB saranno disponibili su tutti i dispositivi configurati con OneDrive, ma i documenti occuperanno spazio solo sui dispositivi dai quali si effettua l'accesso ad essi, quindi se sul pc di casa ho acceduto solo ai file A e B, avrò un'occupazione di spazio pari solo a quella di A+B.
- Inoltre è possibile automatizzare la gestione dello spazio libero usando il sensore di memoria di Windows 10

## Sensore di memoria di Windows 10

◦ Sensore memoria di Windows 10 (versione 1809 e successive) interagisce con OneDrive per liberare spazio automaticamente rendendo di nuovo solo online i file di OneDrive disponibili in locale che non vengono più usati.

1. Selezionare il menu Start e cercare **Impostazioni di archiviazione** .

- 2. In **Archiviazione** attivare Sensore memoria posizionando l'interruttore su **Attivato**.
- I file non usati negli ultimi 30 giorni verranno impostati su "Solo online" quando lo spazio disponibile sul dispositivo è insufficiente. È anche possibile programmare la frequenza di esecuzione di Sensore memoria.

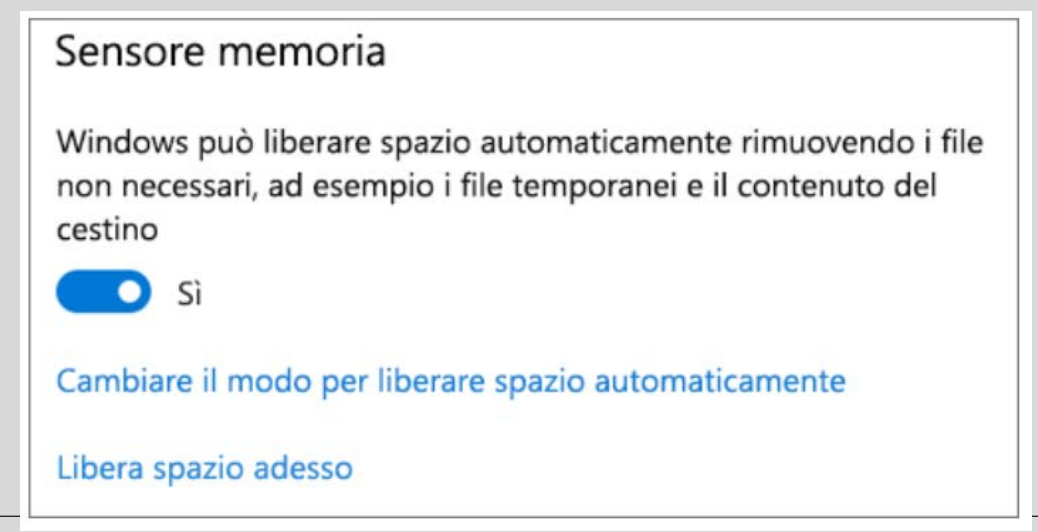

## Microsoft Teams + SharePoint

- Quando si ha la necessità di condividere documenti/cartelle con uno specifico gruppo in modo assiduo, in alternativa a OneDrive è possibile utilizzare Microsoft Teams.
	- Esempio: voglio condividere i file con tutte le persone del mio ufficio.
- Teams oltre a consentire la condivisione dei file permette di creare un ambiente di collaborazione tra i membri di uno specifico gruppo, mediante le seguenti funzionalità:
	- Creazione di gruppi di persone
	- Chat di gruppo
	- Chat individuali
	- Chat private
	- Chiamate/Videochiamate di gruppo e/o individuali
	- Registrazione delle Chiamate/Videochiamate
	- Condivisione di contenuti

## Procedura

- Il capufficio (o un suo delegato) crea un gruppo (Team) per l'ufficio ed aggiunge allo stesso tutti gli afferenti ad esso (per le istruzioni relative alla creazione del gruppo vedere la guida «Formazione PTA su piattaforma Teams»)
- Questa operazione abilita tutte le funzionalità descritte prima.
- Quello che vedremo di seguito è come condividere file mediante Teams

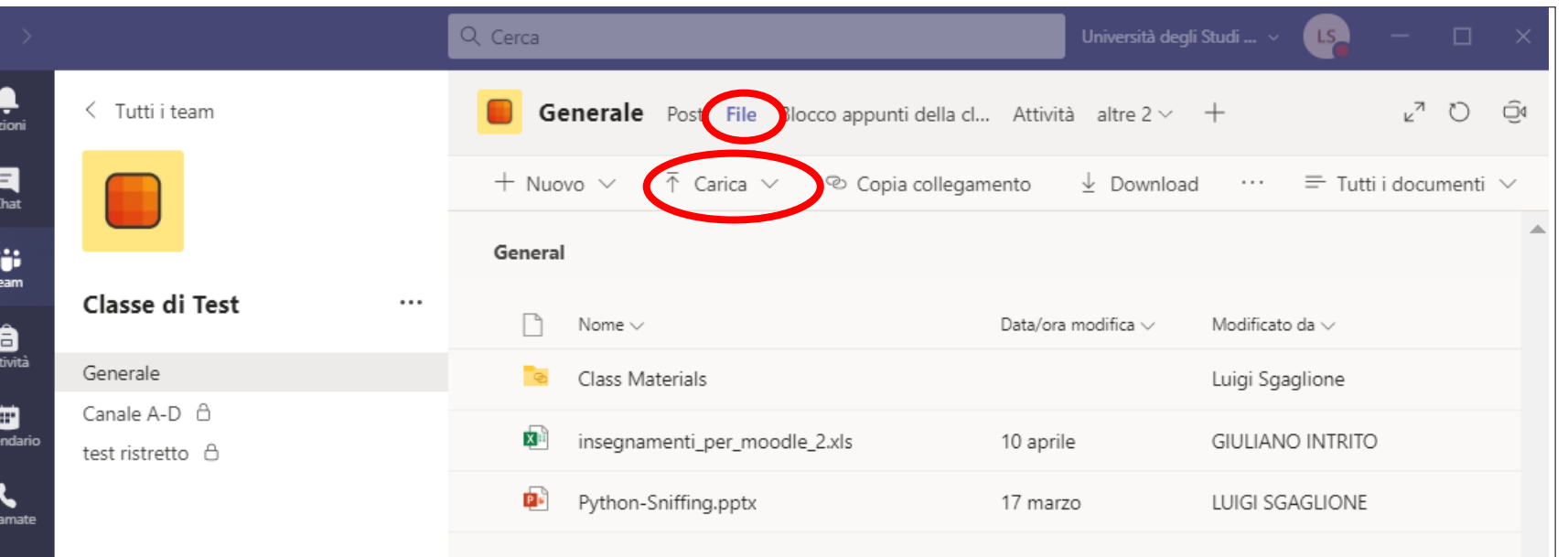

### **Condivisione** dei file mediante Teams

- Una volta entrati nel Team dell'ufficio selezionare il tab "File"
- Utilizzare la funzionalità carica per effettuare il caricamento dei file da condividere con tutte le persone del Team
- È possibile anche creare canali privati all'interno dei quali i file saranno condivisi sono ai membri del canale

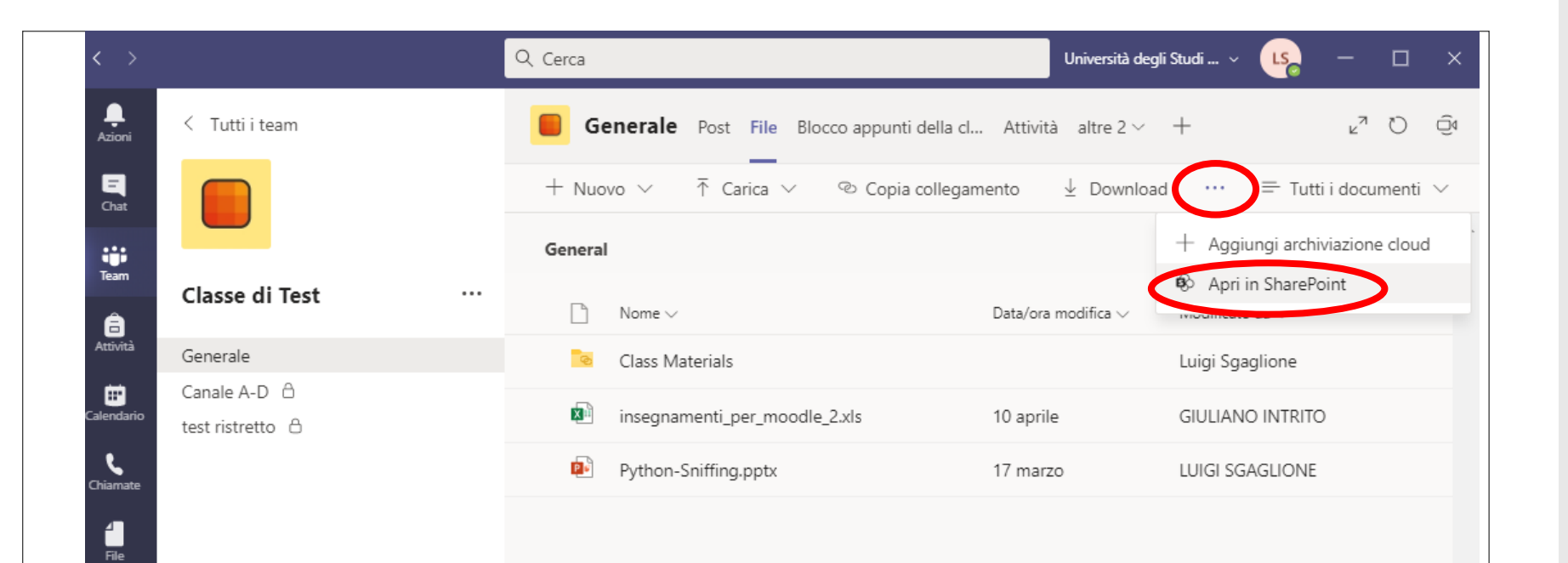

### Sincronizzazi one sul pc dei file condivisi su Teams

- I file condivisi su Teams andranno a finire sullo spazio cloud offerto da SharePoint.
- Questo spazio può essere sincronizzato direttamente con i pc dei partecipanti al gruppo
- Aprire il menu altro (…)
- Cliccare su Apri in SharePoint
- (continua)

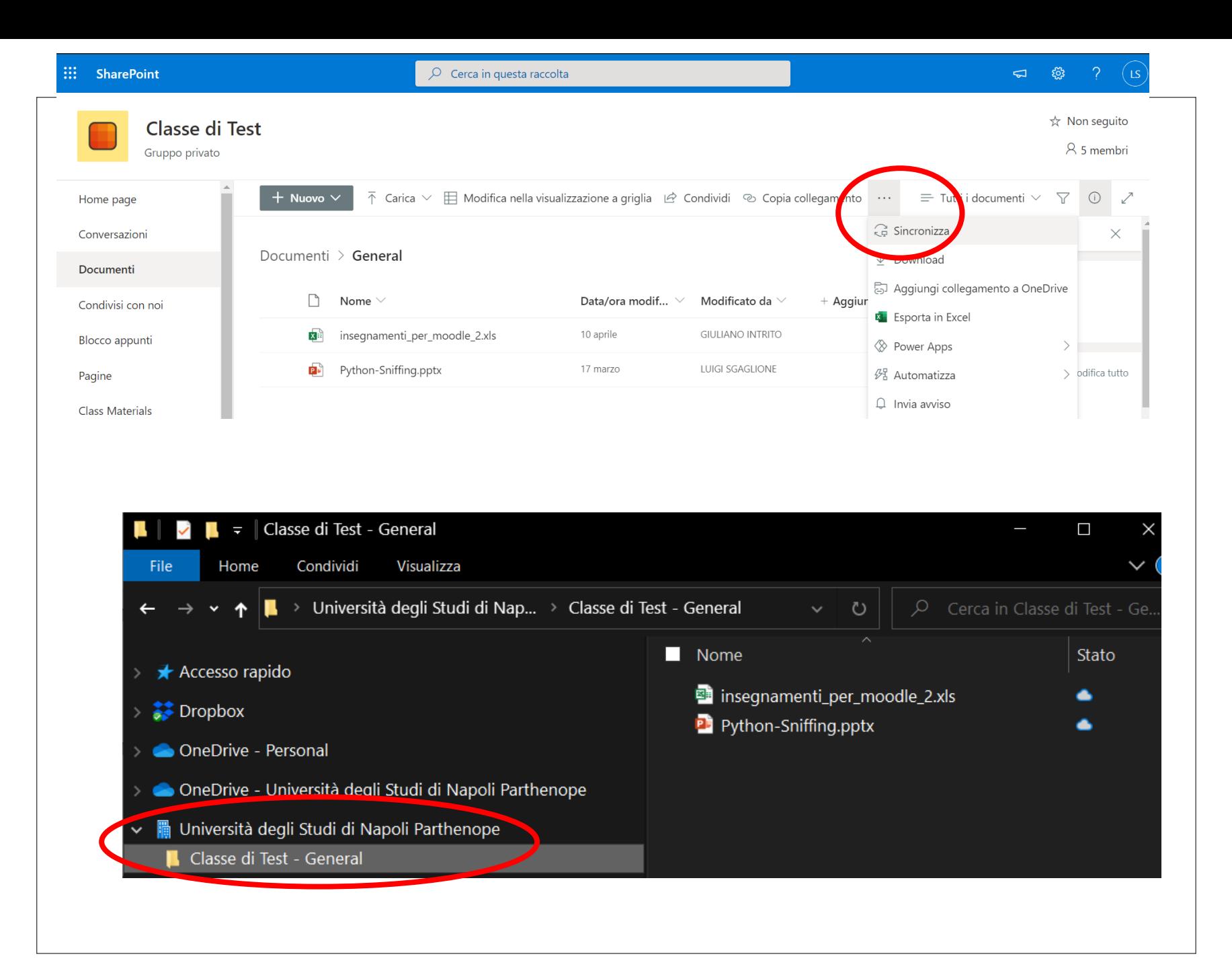

### Sincronizzazion e sul pc dei file condivisi su Teams

- Cliccare su altro, quindi su sincronizza
- Quindi su sincronizza ora.
- Attendere la sincronizzazione
- Ora se si apre una qualsiasi cartella di esplora risorse si troverà una nuova cartella "Università degli Studi di Napoli Parthenope"
- All'interno di questa cartella ci saranno I file condivisi su Teams
- Qualsiasi modifica sui file, aggiunta di file, cancellazione , etc. effettuati su questa cartella saranno riprodotti anche sulla cartella del Gruppo e pertanto le modifiche saranno visibili a tutti.

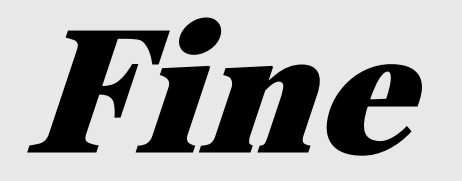